## **How to Add New Storage Unit**

This screen allows configuration of Storage Location for a Storage Type. These Locations can be storage bins, dock door, forklift etc.

If a company location has sub locations, then storage locations will be for a sub location. Sub location has to be selected.

If company location does not have sub locations, then storage locations are for the company location

## **Relationship to third party warehouses:**

To manage storage in third party warehouses, we will set up these warehouses as a sub-location of the basic location (profit center). To indicate locations within a warehouse, use the Storage Location field. Warehouses will also have to be set up as entities in order to process invoices. For some functionality like "warehouse rate matrix" we will require a linking of the sub-location warehouse (where the product is held) to the entity warehouse (where the bill is paid). This may be done on the warehouse rate matrix screen, pending a general analysis of how warehouse bills will be processed.

est

- 1. From Inventory module > click on **Storage Units menu**.
- 2. The Search screen for Storage Units will be shown. Click **New toolbar button**.

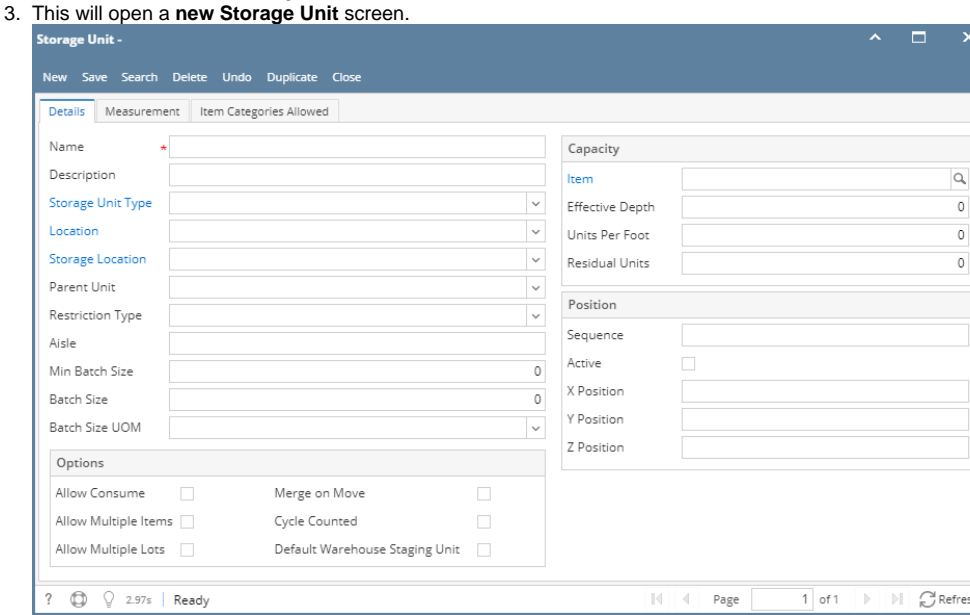

- 4. Enter the **Name** and **Description** of the storage Unit.
- 5. Select the Storage Unit Type.
- 6. Select the **Unit** and **Sub Unit** where this storage Unit be under/found.
- 7. Select the **Parent Unit** as necessary.
- 8. Fill in all other information as necessary.

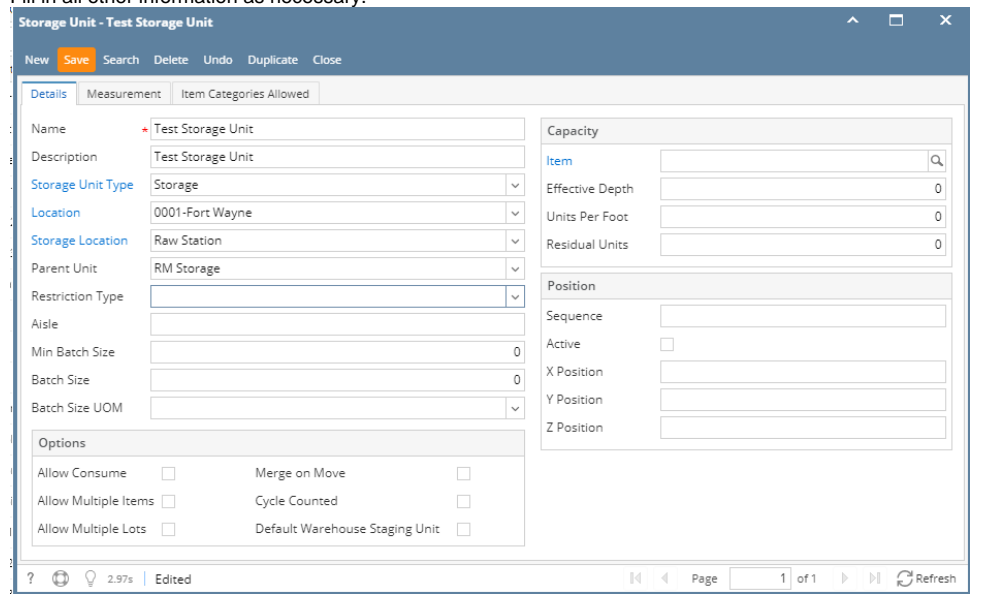

9. Save the record. You can click the **Save toolbar button** to save it. In case you miss to click this button and you click the **Close toolbar button** or the **x button** at the top right corner of the screen, i21 will prompt you if you would like to save it before closing the screen.